# Installation and Removal Instructions for Windows PostScript and PCL Printer Drivers - Release 10.0

This ReadMe file contains the instructions for installing the Custom PostScript and PCL Printer Driver on Windows 10 systems. The Custom PostScript and PCL Printer Drivers allow you to send PostScript or PCL language jobs to the printer and enable printer specific features. This allows you to print from standard desktop applications such as word processors, presentation graphics, and image manipulation software.

The Release 10.0 versions of the PostScript and PCL Printer Drivers support both 32-bit and 64-bit in one Driver. The Printer Drivers automatically determine if the system is 32-bit or 64-bit during the installation.

These Printer Drivers are available for download on the Kodak website.

To download the Printer Drivers, select the Version 10.00 PostScript or PCL Driver and save the .zip file to a folder on your computer.

### Installing the Custom PostScript and PCL Printer Drivers

The Custom PostScript and PCL Printer Drivers can be installed on the following operating systems:

■ Windows 10 - 32-bit/64-bit

If you have an old version of the Printer Driver installed on your system, delete the old version before installing the new version. For more information, see <u>Removing the Custom PostScript or PCL Printer Driver on page 4</u>.

The procedures for installing the Windows Custom PostScript and PCL Printer Drivers assume that you have a zip program installed on your system. Before proceeding, verify with your Windows administrator that you have the appropriate privileges to install the Custom PostScript or PCL Printer Driver.

#### To install the Custom PostScript or PCL Printer Driver on Windows 10:

- 1. Close all open applications.
- 2. Navigate to the folder where you saved the .zip file.
- 3. Double-click the *psd\_ek\_10\_00\_<language>.zip* file or *pcl\_ek\_10\_00\_<language>.zip* file. A window appears and displays the contents of the *.zip* file.
- 4. Extract the files to a folder on your hard drive.
- NOTE: If you unzip file to the C:\ drive, the files will be extracted to the C:\Kodak\PS\_10\_00\psd folder or C:\Kodak\PCL\_10\_00\pcl folder.
- 5. Close the zip program.
- 6. Select Control Panel.

The Control Panel window appears.

- 7. Select *View by > Small icons*, if necessary.
- 8. Select Devices and Printers.

The Devices and Printers window appears.

9. Click Add a printer.

The Choose a device or printer to add to this PC window appears.

10. Select The Printer that I want isn't listed.

The Find a printer by other options window appears.

- 11. Click Add a local printer or network printer with manual settings.
- 12. Click Next.

The Choose a printer port window appears.

- 13. Do ONE of the following:
  - If a TCP/IP port is available for the printer, do the following:
    - a. Select Use an existing port.
    - b. From the drop-down menu, select the port to use.
    - c. Click Next.
  - If you have not created a TCP/IP port for the printer, do the following:
    - a. Select Create a new port.
    - b. From the Type of port drop-down menu, select Standard TCP/IP Port.
    - c. Click Next.

The Type a printer hostname or IP Address window appears.

- d. In the Hostname or IP Address field, type the IP address for the printer.
- e. Deselect Query the printer and automatically select the driver to use, if necessary.
- f. Click Next.

The Additional port information required window appears.

- g. Click Custom.
- h. Click Settings.

The Configure Standard TCP/IP Port Monitor window appears.

- i. From the Protocol area, select LPR.
- j. In the Queue Name field, type default.
- k. Select LPR Byte Counting Enabled.
- I. Click OK.
- m. From the Additional port information required window, click Next.

The Install the printer driver window appears.

14. Select Have Disk.

The Install From Disk window appears.

15. Click Browse.

The Locate File window appears.

- 16. Navigate to the location where you extracted te file, and select the .INF file for the Custom PostScript or PCL Printer Driver.
- 17. Click Open.

The Install From Disk window returns.

18. Click OK.

The Install the printer driver window returns.

19. Click Next.

The *Type a print name* window appears.

- i
- **NOTE:** In the *Which version of the driver fo you want to use?* window appears, stop and remove the existing Printer Driver. See Removing the Custom PostScript or PCL Printer Driver on page 4.
- 20. In the Printer name field, modify the name of the Printer Driver, if necessary.
- 21. Click Next.
- 22. Do one of the following:
  - If the User Account Control window appears, select Yes.
  - If the Windows Security window appears and displays the Windows can't verify the publisher of this driver software message, select Install this driver software anyway.
  - If the Windows Security window appears and displays the Windows can't verify the publisher of this driver software message, click Install this driver software anyway.
- $oxed{i}$

**NOTE:** To verify that the driver is signed, navigate to the directory where you extracted the files on the hard drive. Right-click the .cat files and select *Properties*. Click the *Digital Signature* tab to view information indicating that the driver has been signed.

The Printer Sharing window appears.

- 23. Select Do not share this printer.
- 24. Click Next.

The You've successfully added the <printer name> window appears.

- 25. If the Set as the default printer option appears and you want the Custom PostScript or PCL Printer Driver to be the default printer, select Set as the default printer.
- 26. If you want to print a test page, click Print a test page.
- 27. Click Finish.

The Custom PostScript or PCL Printer Driver is ready to be used.

- 28. Close the Devices and Printers window.
- 29. If you have upgraded to a new version of the driver, restart the computer.

# Removing the Custom PostScript or PCL Printer Driver

To effectively remove a Printer Driver, you must remove all printers that use the Printer Driver, and then remove the driver itself.

### To remove the Custom PostScript of PCL Printer Driver:

1. Select Start > Control Panel.

The Control Panel window appears.

- 2. Select View by > Small icons, if necessary.
- 3. Select Administrative Tools.

The Administrative Tools window appears.

4. Double-click Print Management.

The *Print Management* window appears.

- 5. Expand the Custom Filters folder, if necessary.
- 6. Select the All Printers folder.
- 7. Right-click the Printer and select Delete.

The Print Management message appears and confirms that you want to delete the printer.

- 8. Click Yes.
- 9. Select the All Drivers folder.
- 10. Right-click the Printer Driver and select Remove Driver Package.

The Print Management message appears and confirms that you want to delete the driver.

- 11. Click Delete.
- 12. Click OK.

If the *Print Server Properties* message appears and states that the Printer Driver is in use, click *OK*, restart the computer, and repeat this procedure.

- 13. Close the Print Management window.
- 14. Close the Administrative Tools window.
- 15. Close the Control Panel window.
- 16. Restart the computer, if necessary.

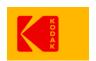